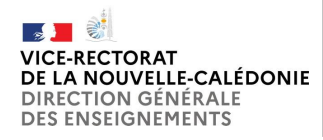

Division des Systèmes d'Information COLIBRIS - Guide utilisateur

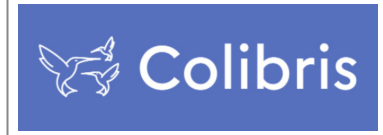

# **COLIBRIS Guide utilisateur**

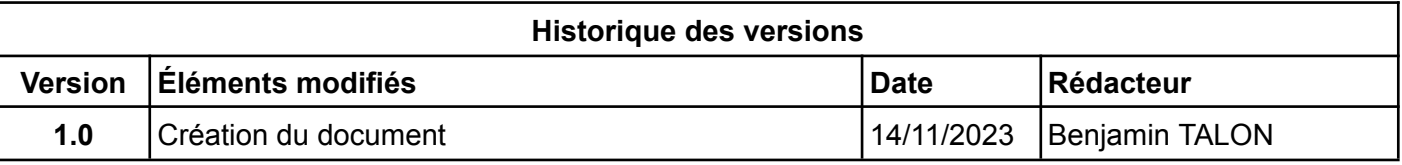

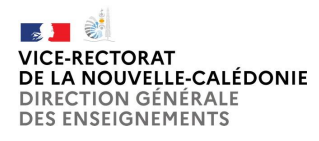

Division des Systèmes d'Information COLIBRIS - Guide utilisateur

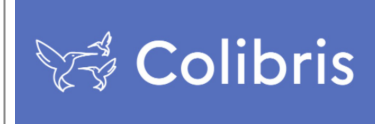

## **I. Présentation**

**Traçabilité des échanges, 100 % de taux de réponse, baisse du temps de réponse moyen, simplification des tâches pour les services métier du vice-rectorat…Pour renforcer le lien entre les personnels et les services académiques, comme énoncé dans l'engagement #6 du Grenelle de l'éducation : "construire un lien direct entre les personnels et les services administratifs", une plateforme numérique, nommée Colibris, est déployée dans les académies. Elle vise à dématérialiser et à faciliter les démarches des utilisateurs grâce à un accès plus simple, via PC, tablette ou mobile.**

Enseignants, personnels de direction, personnels administratifs, personnels médico-sociaux... : la plateforme Colibris vous permet d'effectuer l'ensemble de vos démarches en ligne (compatible avec les PC, tablette ou smartphone). Vous serez orienté, en fonction de votre profil, vers vos demandes qui seront directement transmises au service académique correspondant.

Cette plateforme permet :

- un meilleur suivi et une traçabilité des demandes ;
- un taux de réponse de 100%, en le faisant de façon dématérialisée
- une amélioration considérable du temps de réponse des demandes.

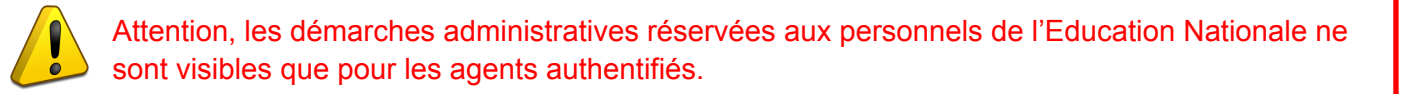

## **II. Accès**

● Connectez-vous à l'adresse : <https://portail-noumea.colibris.education.gouv.fr>

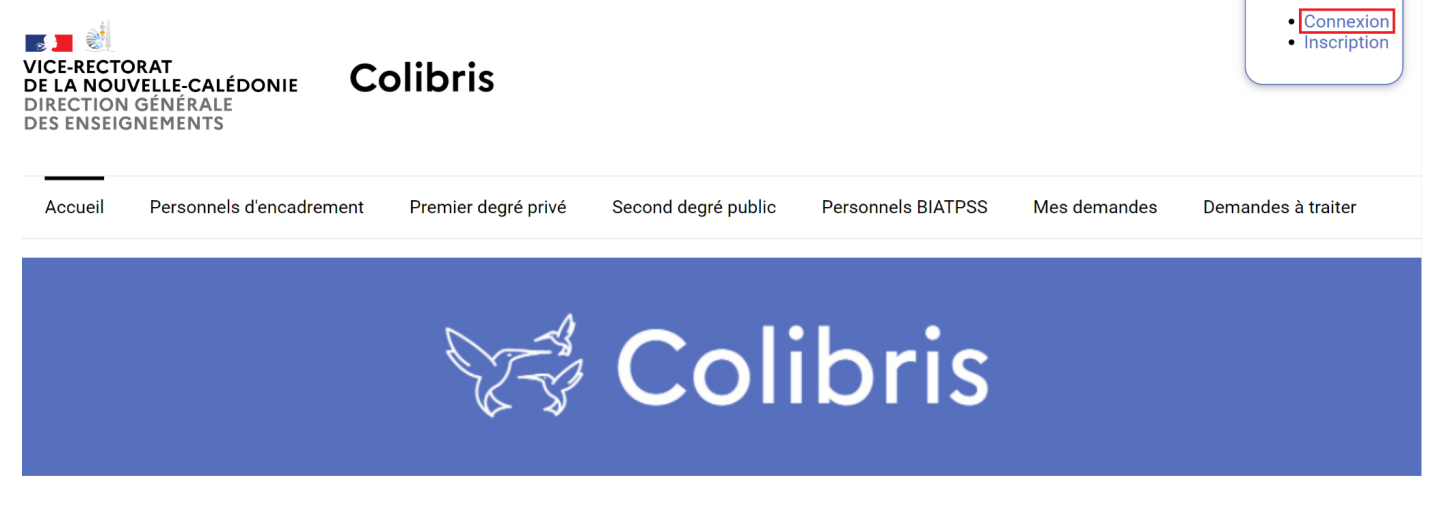

Pour vous identifier, cliquez sur **Connexion** en haut à droite de l'écran.

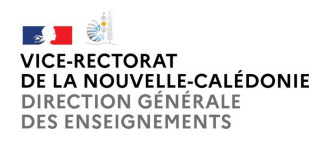

COLIBRIS - Guide utilisateur

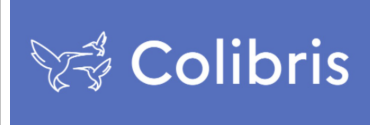

## **A. Accès utilisateur académique (enseignants, administratifs)**

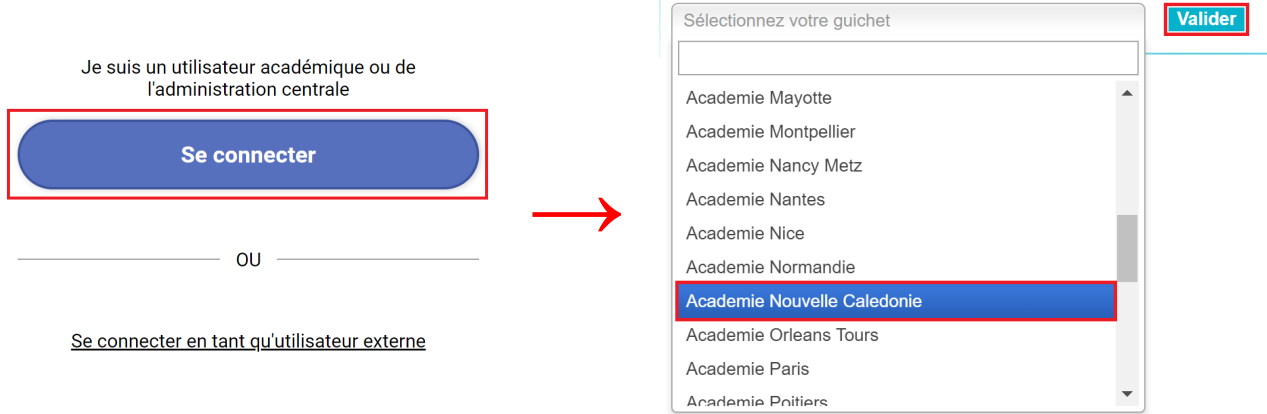

- Cliquez sur **Se connecter**.
- Sélectionnez le guichet d'authentification : **Academie Nouvelle-Caledonie** et cliquez sur **Valider**.

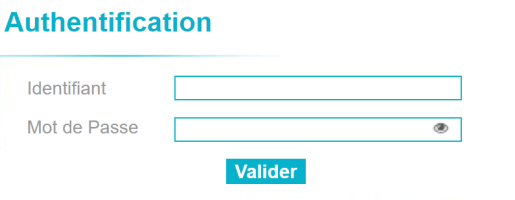

● Saisissez votre identifiant académique, votre mot de passe et cliquez sur **Valider**.

Un lien d'aide est disponible pour retrouver votre identifiant ou réinitialiser votre mot de passe.

### **B. Accès utilisateur non académique (direction enseignement privé)**

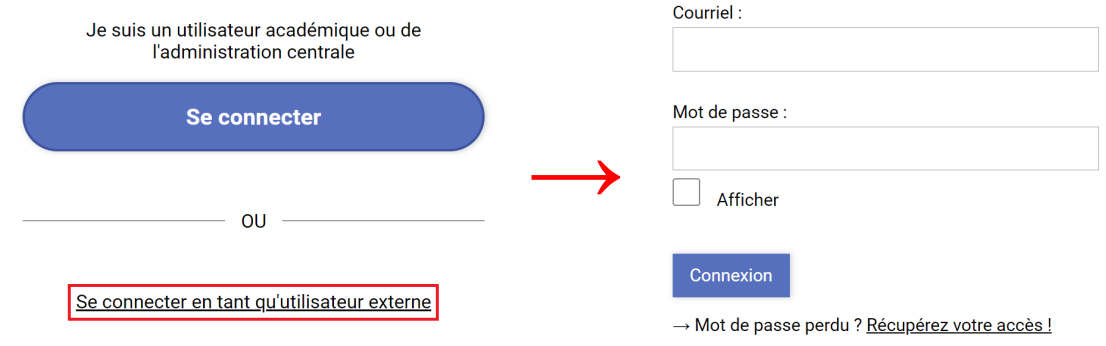

- Cliquez sur **Se connecter en tant qu'utilisateur externe**.
- Saisissez votre courriel, mot de passe et cliquez sur **Connexion**.

Si vous souhaitez réinitialiser votre mot de passe, cliquez sur **Récupérez votre accès !** et suivez les consignes. Un courriel vous sera envoyé pour choisir un nouveau mot de passe sécurisé.

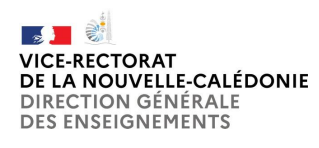

Précédent

**Valider** 

Abandonner

Division des Systèmes d'Information

COLIBRIS - Guide utilisateur

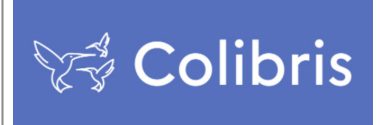

## **III. Effectuer une demande**

- Cliquez sur la démarche sur laquelle vous souhaitez faire une demande.
- Suivez les consignes en remplissant les différents champs du formulaire.

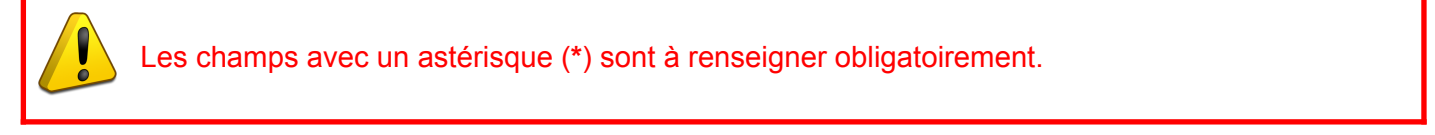

Il est possible d'interrompre la saisie d'une demande pour la reprendre plus tard. Lors du prochain accès à cette démarche, un lien vous sera proposé pour reprendre votre demande initiale.

● Sur la dernière page du formulaire, un **récapitulatif de toutes les informations transmises** est proposé avant validation et soumission de votre demande.

POUR UN EFFET SUR LA PAYE MOIS +1. VOTRE DEMANDE DOIT ÊTRE DÉPOSÉE ET SOUMISE À VALIDATION PAR LA DRR AVANT LE 30 DU MOTS EN COURS

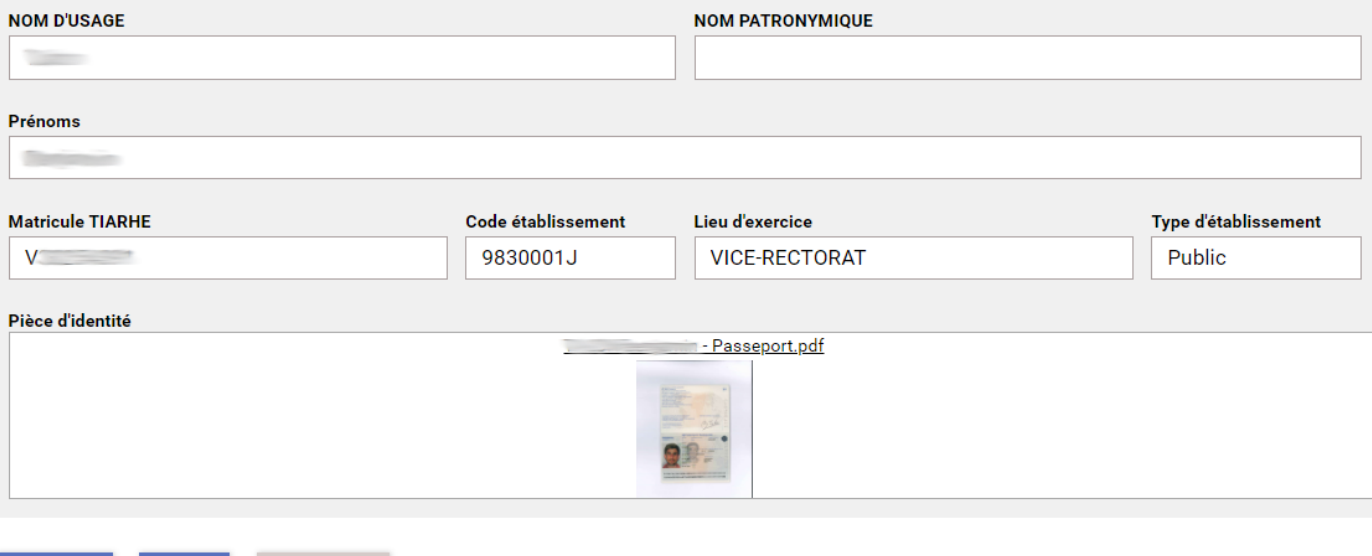

- **Effectuez une dernière relecture** du contenu de votre saisie.
- Cliquez sur **Valider** si les informations saisies sont correctes ou sur **Précédent** si vous remarquez une erreur dans le récapitulatif ou si vous souhaitez modifier un élément sur une des pages. Vous devrez alors répéter les mêmes actions que précédemment jusqu'à validation du formulaire.
- Lorsque vous validez l'envoi du formulaire, une page récapitulative apparaît pour vous confirmer l'enregistrement de demande (voir Suivre ma demande). Elle est alors dans **l'attente d'une prise en charge**.

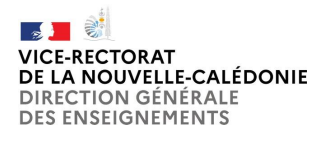

COLIBRIS - Guide utilisateur

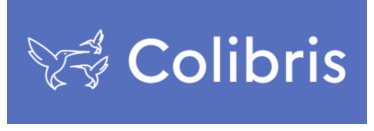

Un **courriel contenant le code de suivi de votre demande** sera automatiquement envoyé à votre adresse professionnelle. Ce code de suivi facilitera le suivi de votre demande jusqu'à sa clôture. Ce courriel contient aussi un **récapitulatif complet de votre demande** (vous avez la possibilité de l'imprimer).

Vous serez notifié par courriel lorsqu'une modification sera faite sur votre demande (changement de statut, message, validation, …).

## **IV. Suivre une demande**

Une fois votre dossier soumis, **vous pouvez accéder à votre demande à tout moment** :

Vous avez 2 possibilités d'accès :

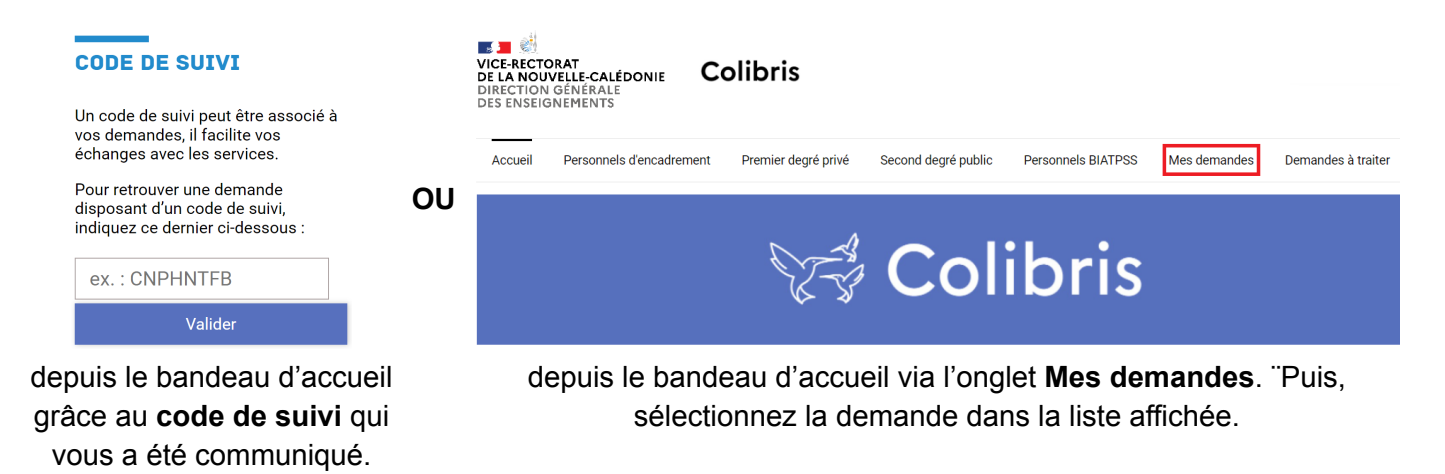

Vous visualisez alors le récapitulatif et le statut de votre demande.

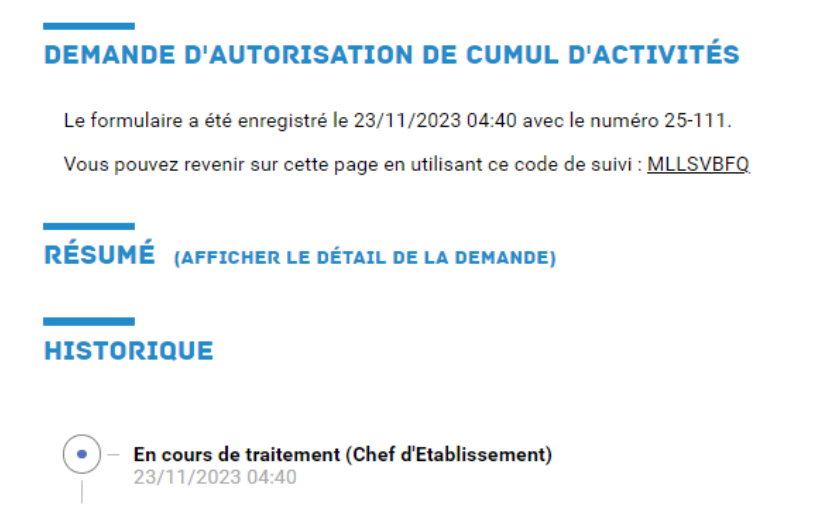

Votre demande contient :

- le **résumé** (cliquez dessus pour afficher le détail de la demande)
- l'historique du traitement de la demande

En fonction de la démarche, vous pouvez avoir des actions supplémentaires sous l'historique (écrire un message, joindre un fichier, annuler une demande, …)

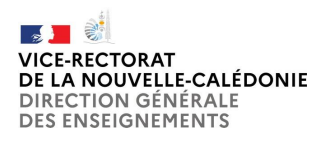

COLIBRIS - Guide utilisateur

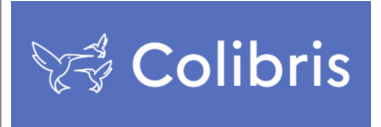

## **V. Traiter une demande (responsable)**

Si vous êtes responsable dans le traitement d'une démarche, vous serez amené à intervenir sur la demande d'un agent. Une notification par courriel vous sera alors envoyée avec les informations de la demande et le code de suivi.

Vous avez 2 possibilités d'accès :

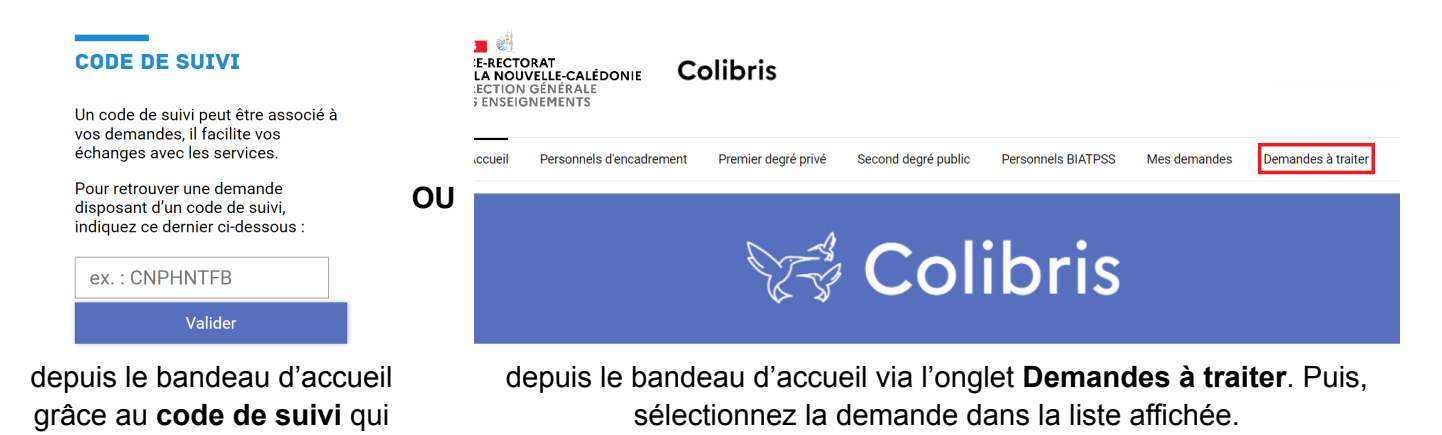

La demande à traiter contient :

vous a été communiqué.

- le résumé (cliquez dessus pour afficher le détail de la demande)
- l'**historique** du traitement de la demande

En fonction de la démarche, vous avez des actions supplémentaires sous l'historique (écrire un message, joindre un fichier, annuler une demande, …).

#### Exemple : **Demande d'autorisation de cumul d'activités** pour un rôle chef d'établissement

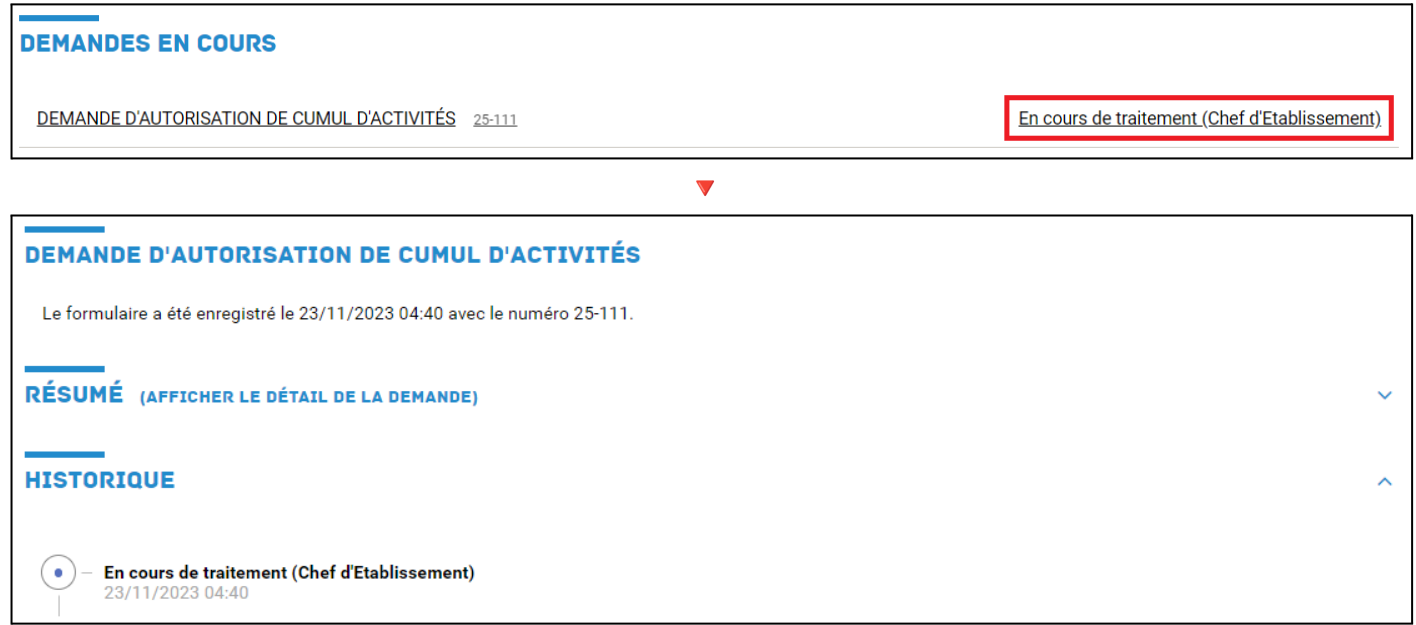

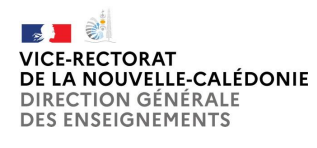

COLIBRIS - Guide utilisateur

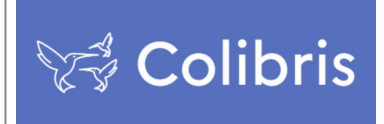

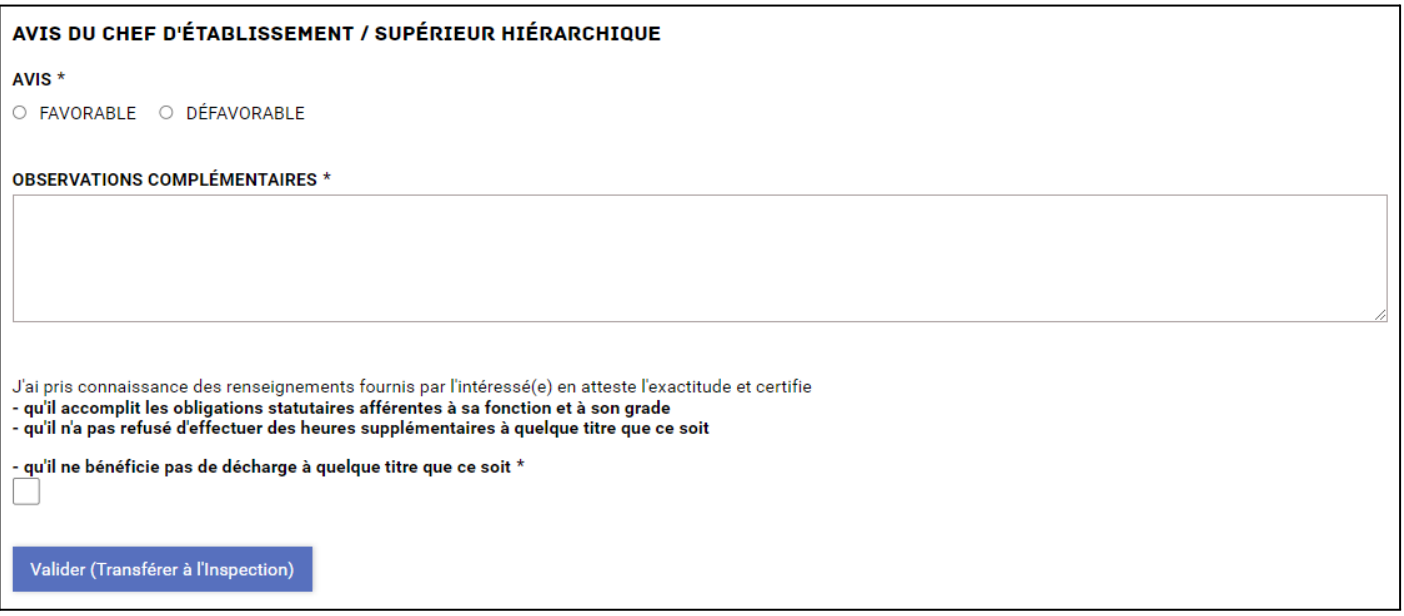

- Examinez le détail de la demande, saisissez les informations demandées puis cliquez sur le bouton **Valider**.
- Le statut de la demande passe à l'état suivant : **En cours de traitement (Inspection)**. Il n'est plus possible d'intervenir sur cette demande mais vous pouvez toujours consulter l'évolution de son traitement.